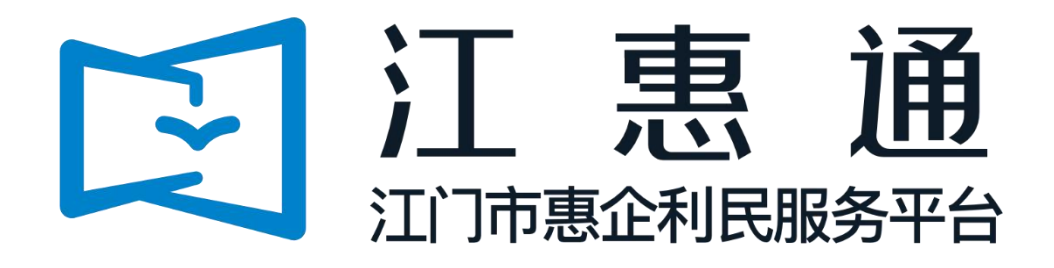

# 企业操作手册

# 详细版 V1.0

主办单位: 江门市人民政府 承办单位:江门市政务数据管理局、江门市财政局 承建单位:广州政企互联科技有限公司

2024 年 1 月

为了更好的为您服务,请仔细阅读本使用手册,谢谢!

- ► 平台网址: https://jht.jiangmen.gov.cn/#/home
- ➢ 推荐登录浏览器:建议使用谷歌Chrome浏览器、360浏览器(极速模式)
- > 谷歌Chrome浏览器下载网址: <https://www.google.cn/chrome/>
- ➢ 技术咨询电话:0750-3501712

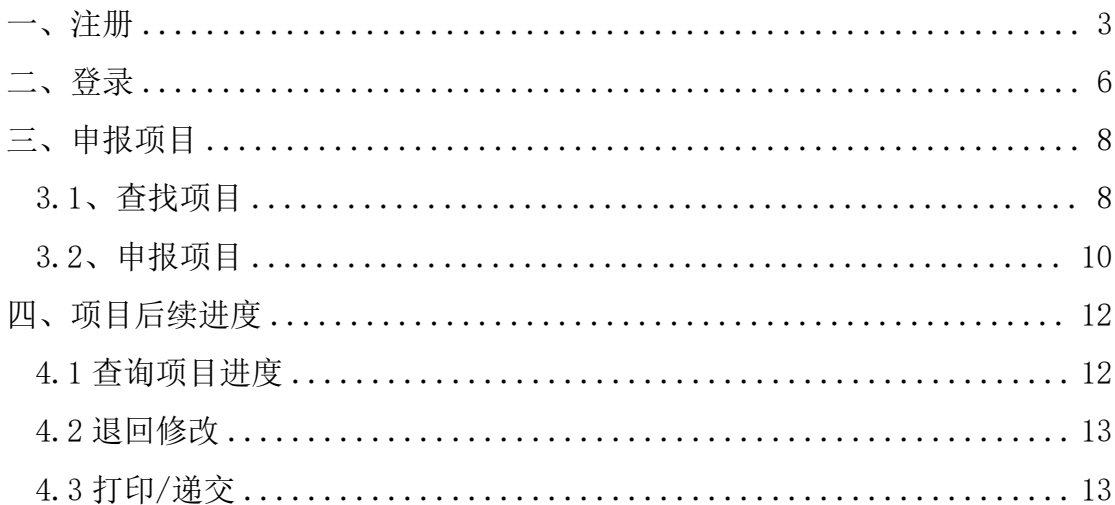

<span id="page-3-0"></span>一、注册

①点击首页右上角【登录】,选择【我是企业/个人用户】;

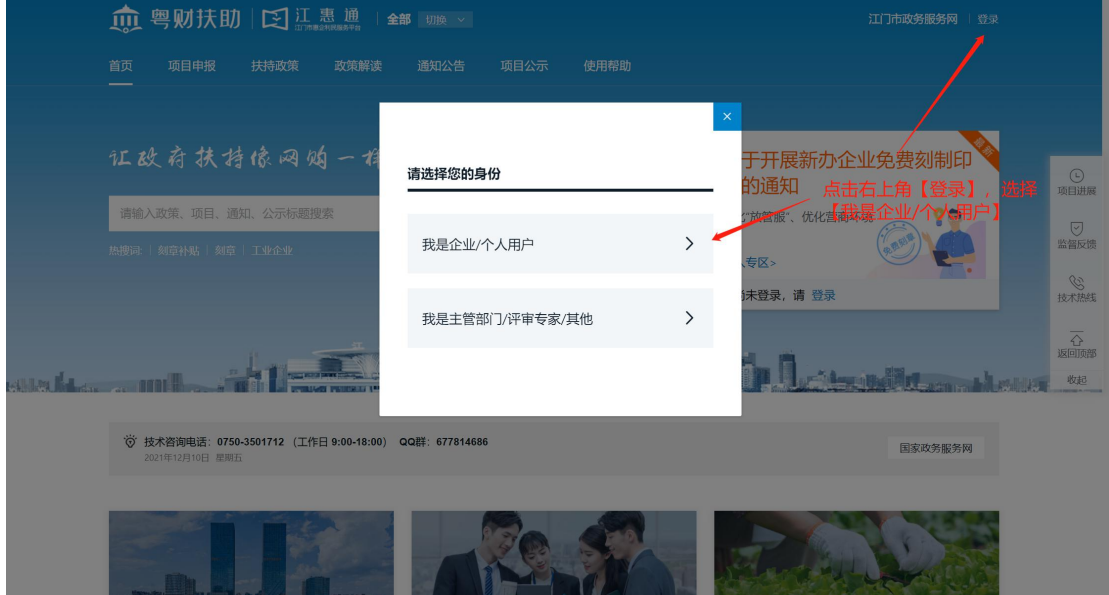

②注册方式一:切换到【法人登录】,点击下方【立即注册】通过法人信息注册

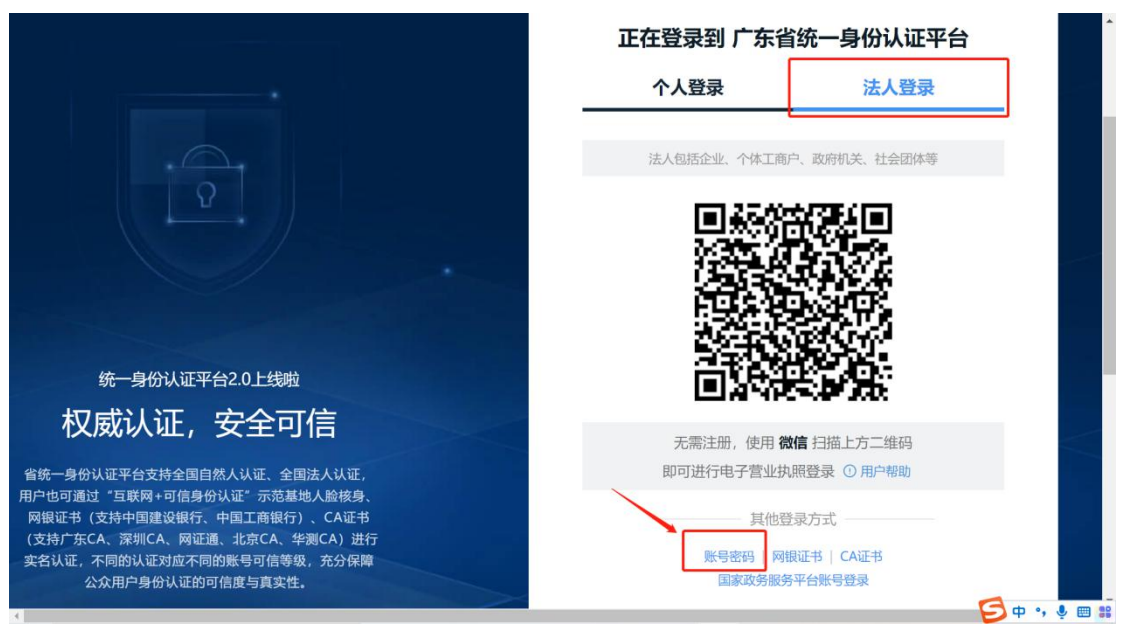

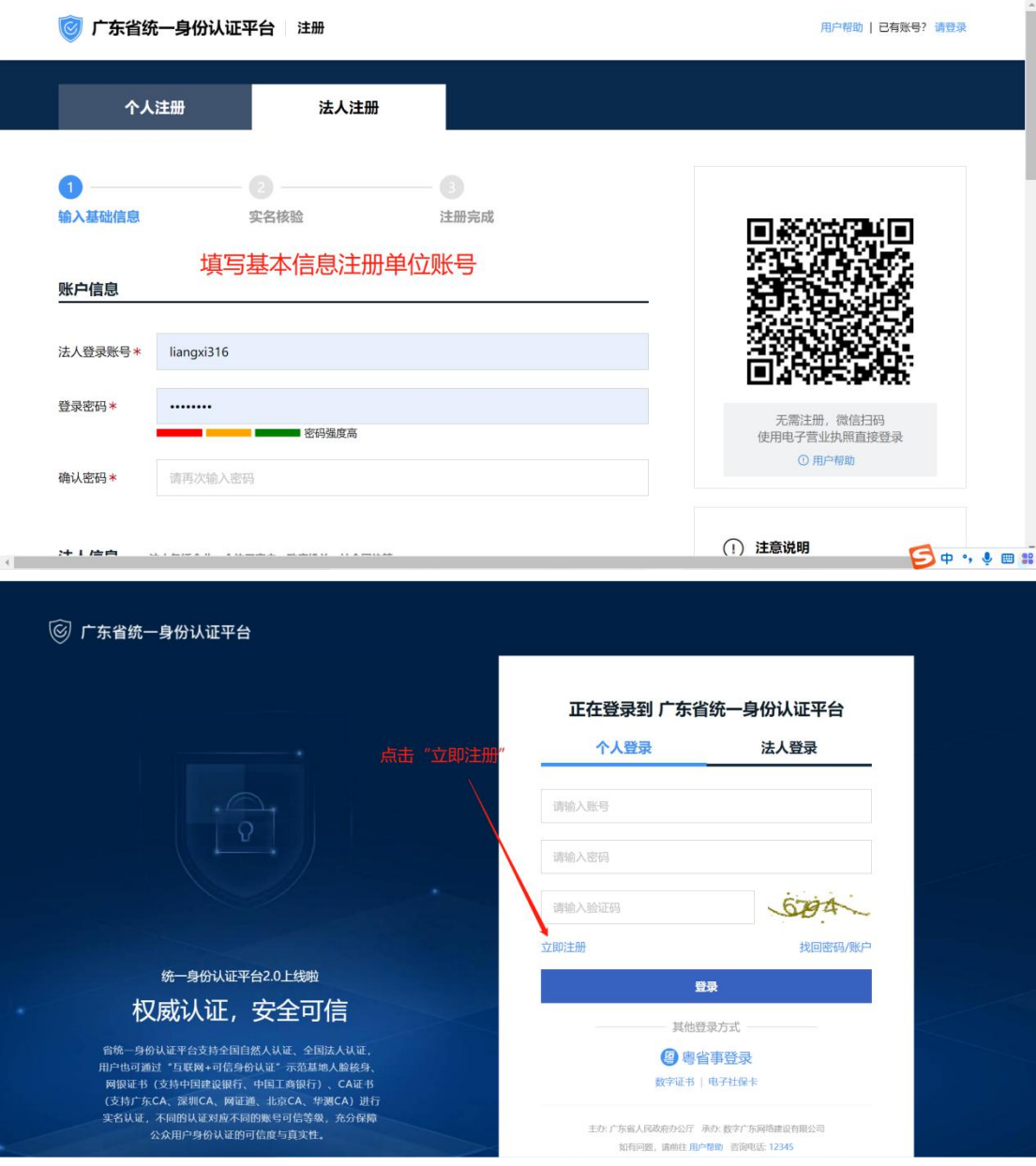

④若注册单位账号请选择【法人注册】,申请人信息粤省事人脸识别实名验证部分可使 用账号经办人身份信息,实名验证部分可跳过。

⑤注意:账号注册成功并登录后需完善单位或个人信息才可申请补贴事项。

<span id="page-5-0"></span>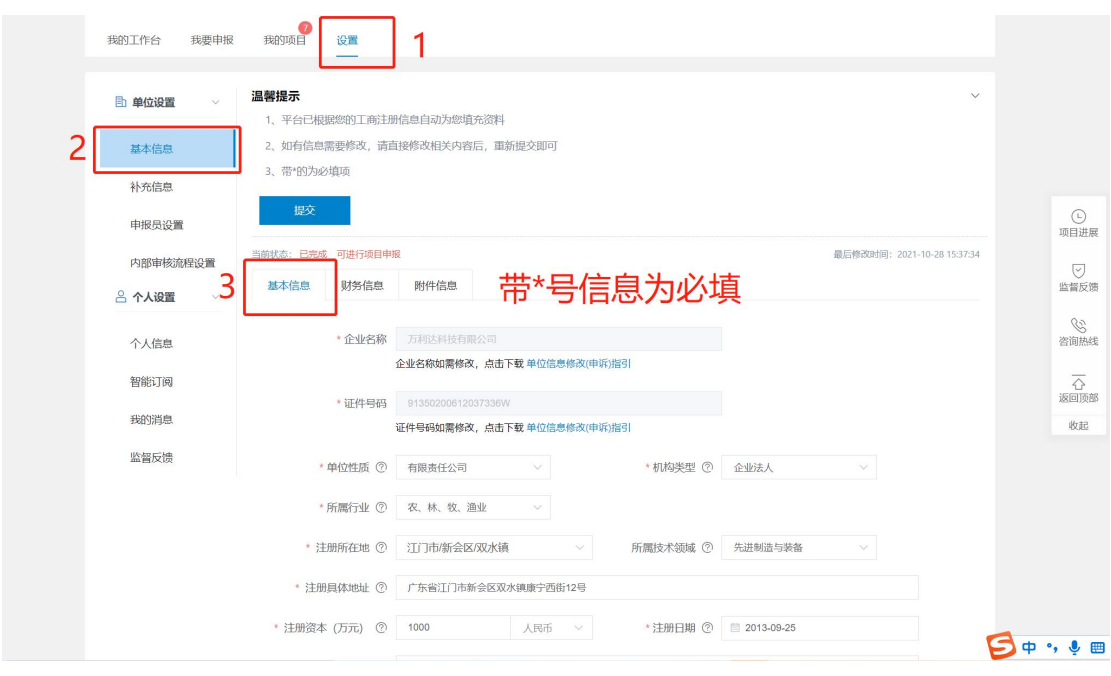

# 二、登录

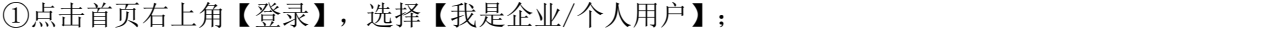

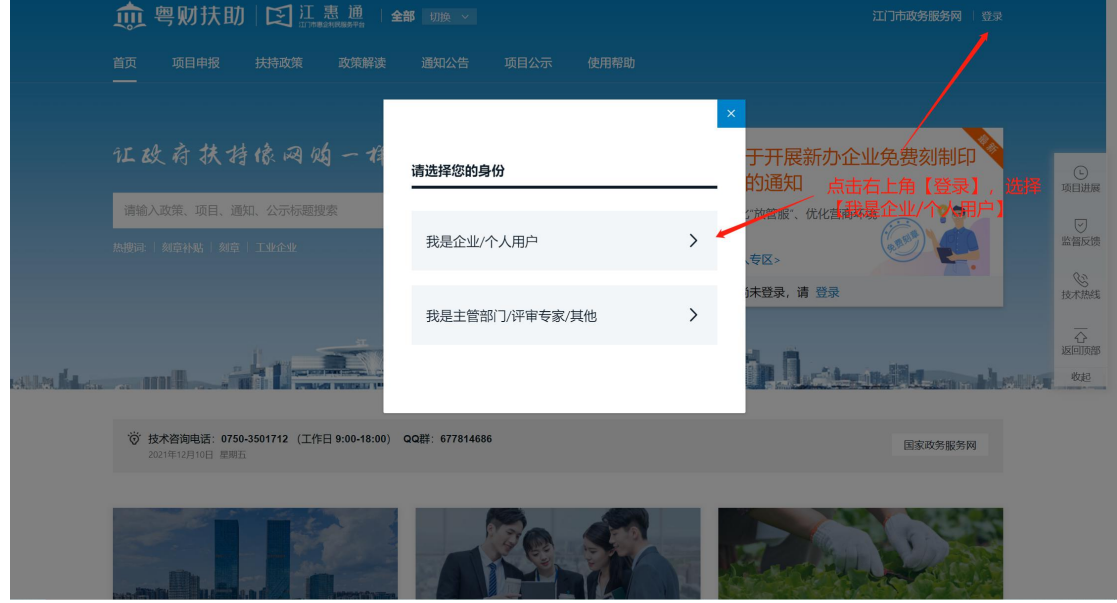

②个人请选择【个人登录】,用本人微信扫描"粤省事"二维码,通过人脸识别方式登

录。

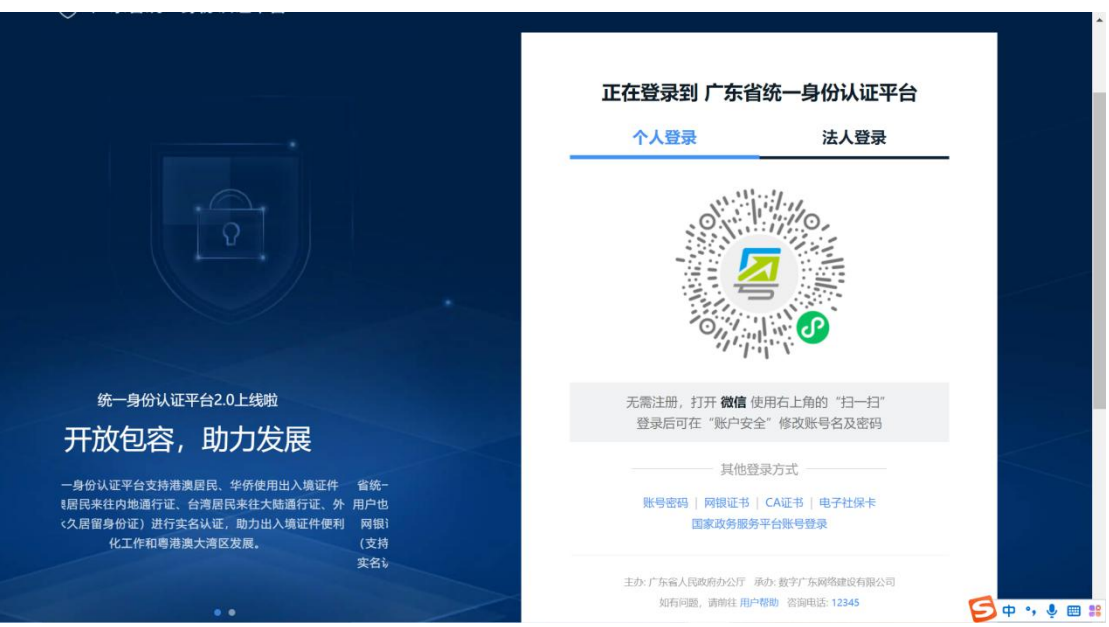

③企业单位请选择【法人登录】,点击"账号密码"。

<span id="page-7-0"></span>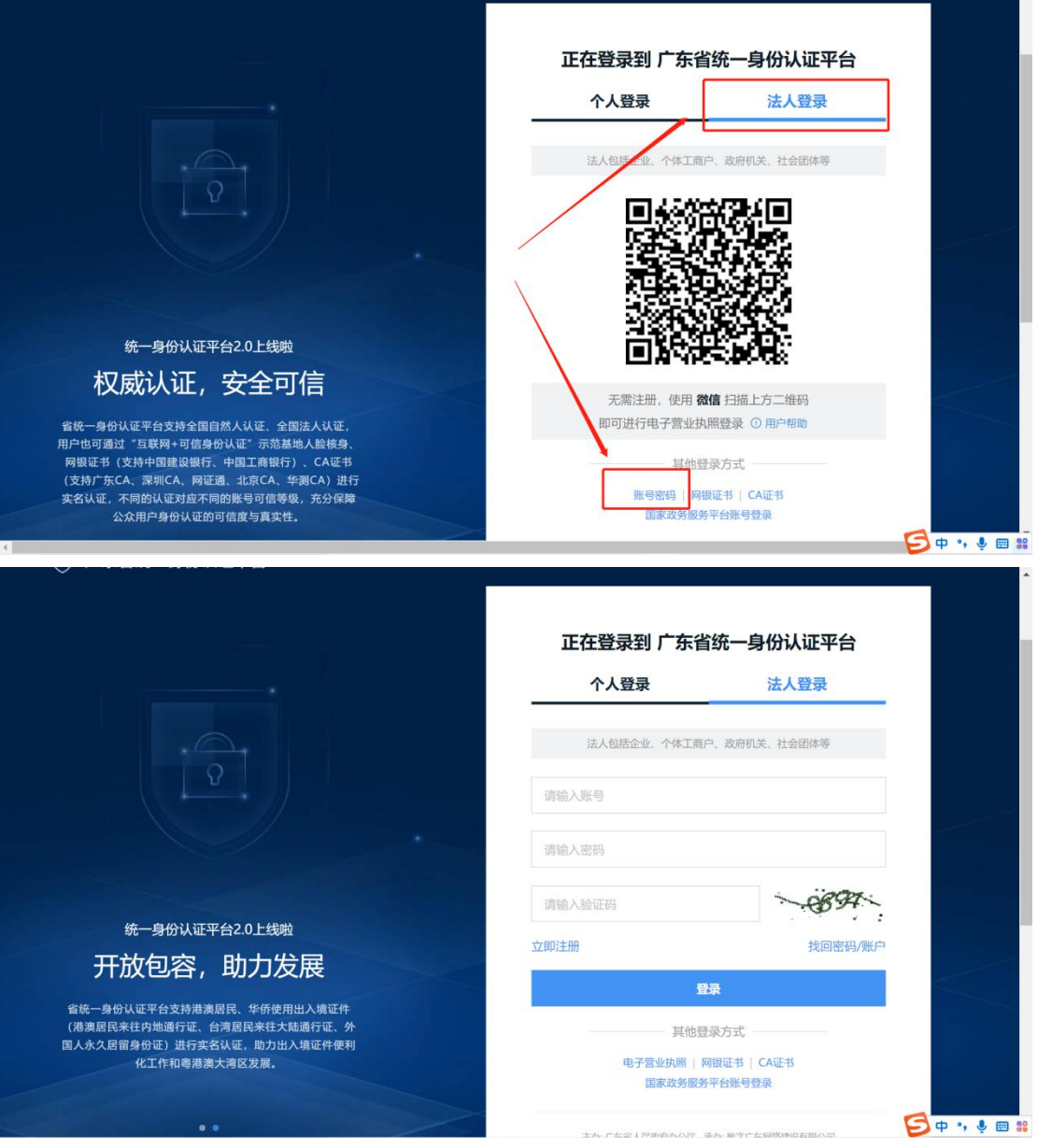

# 三、申报项目

### <span id="page-8-0"></span>3.1、查找项目

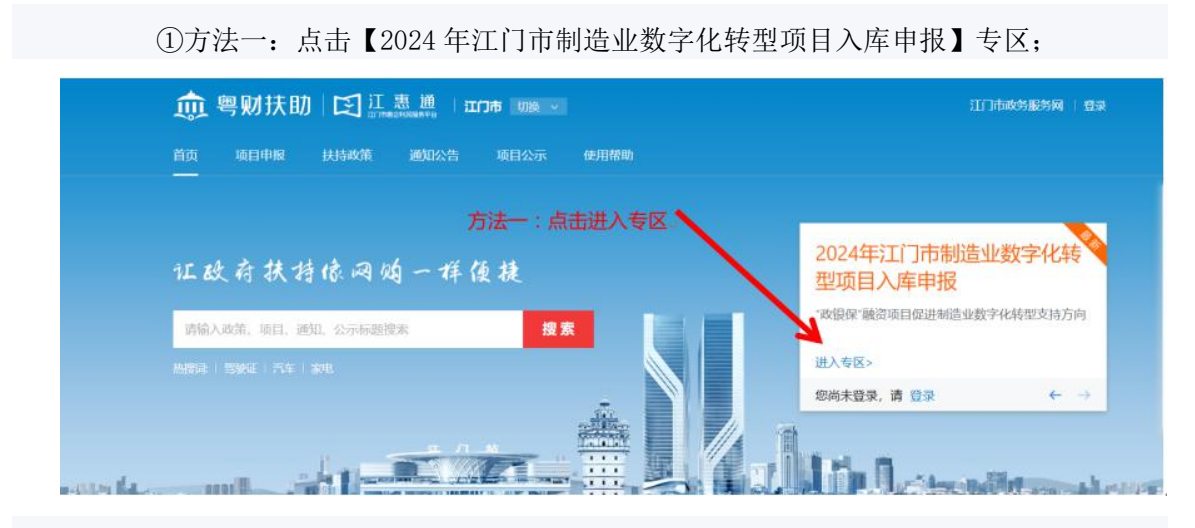

②方法二:点击【项目申报】,选择【江门市工业和信息化局】-【2024 年江门市 制造业数字化转型项目入库申报("政银保"融资项目促进制造业数字化转型支持方向)】 项目;

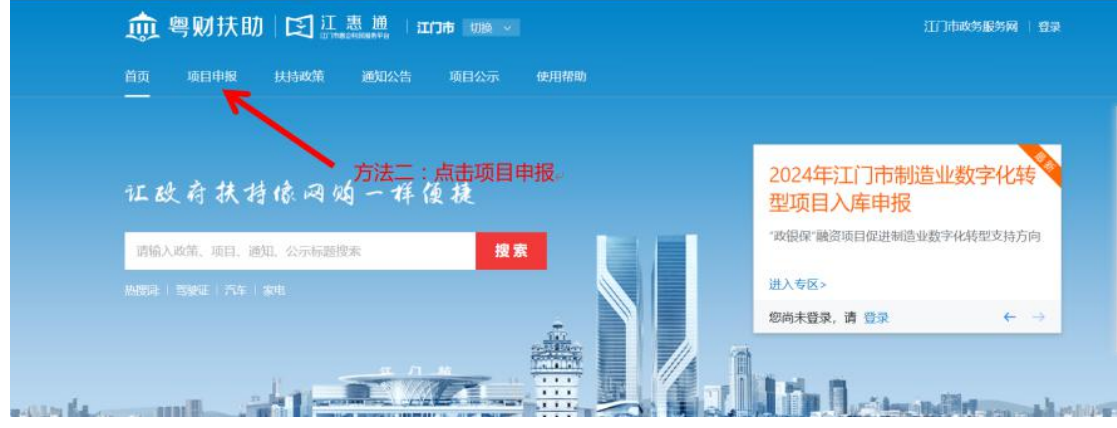

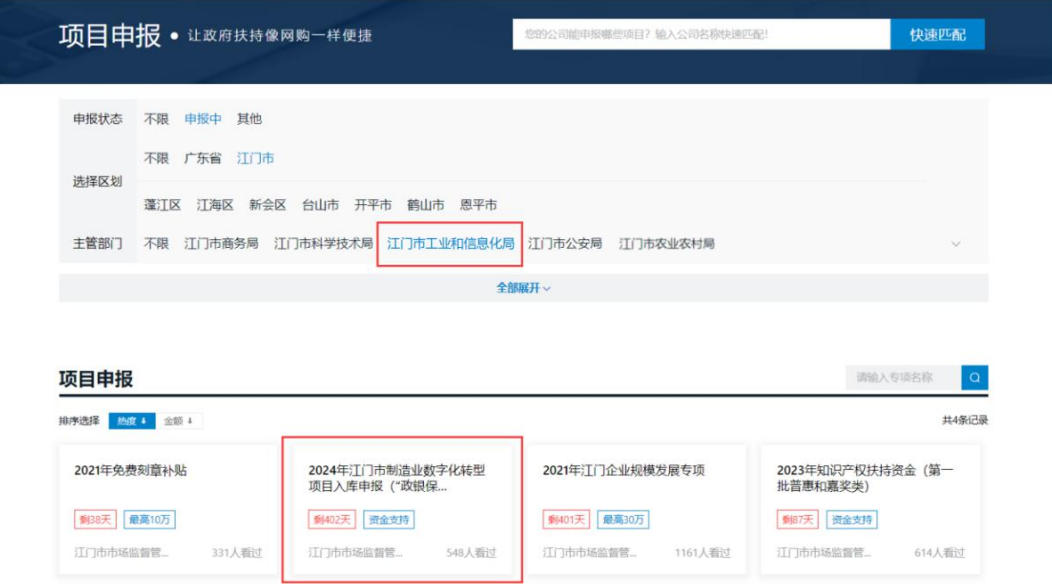

③方法三:在【智能搜索】框输入项目关键字进行查找;

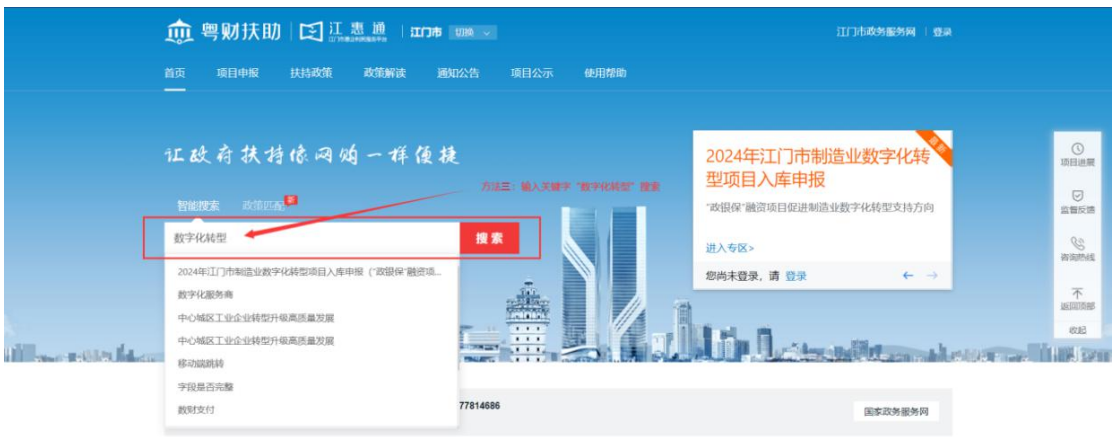

血粤财扶助区证惠通

江门市政务服务网 主要录

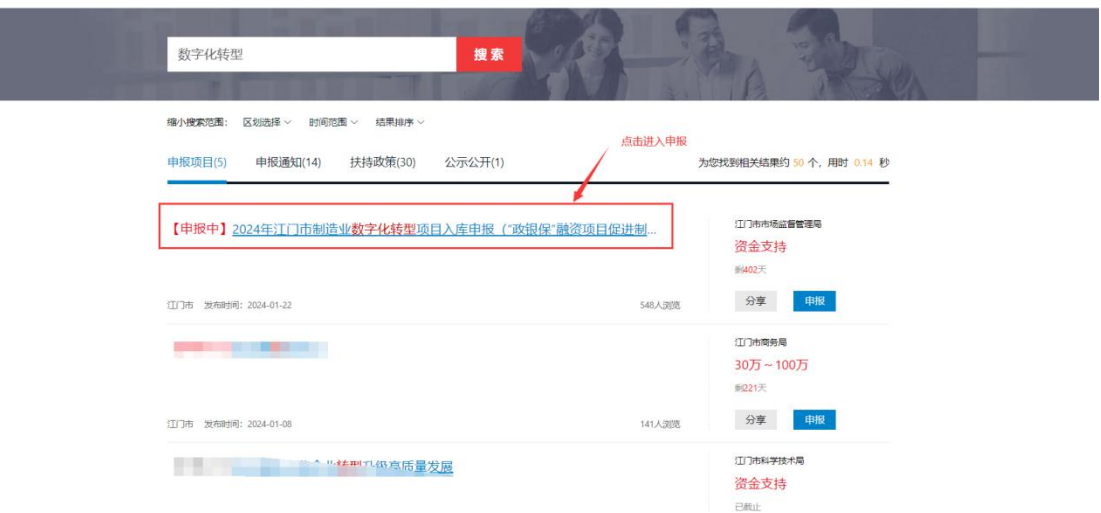

## <span id="page-10-0"></span>3.2、申报项目

①选择申报方向后,点击【立即申报】进入项目申报书页面;

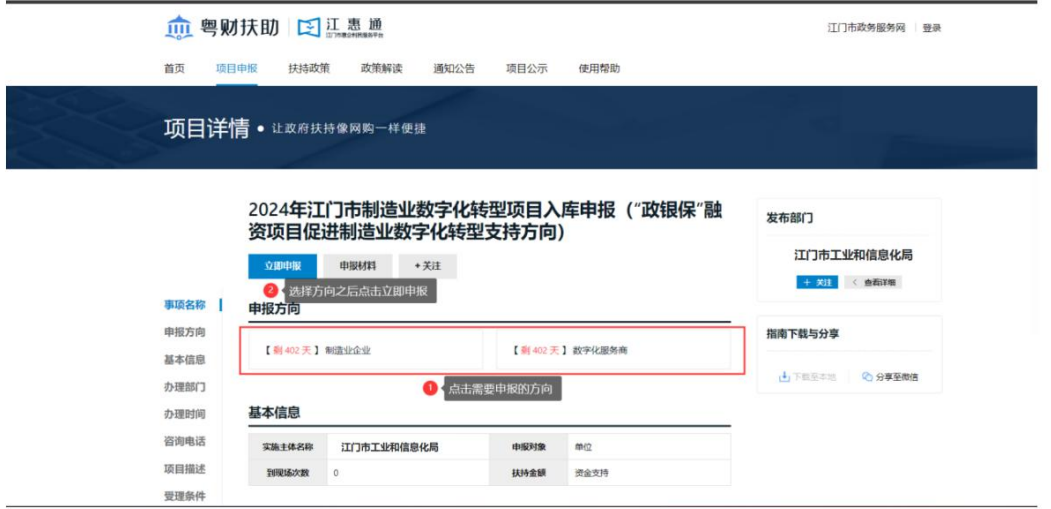

#### ②完整填写申报书。

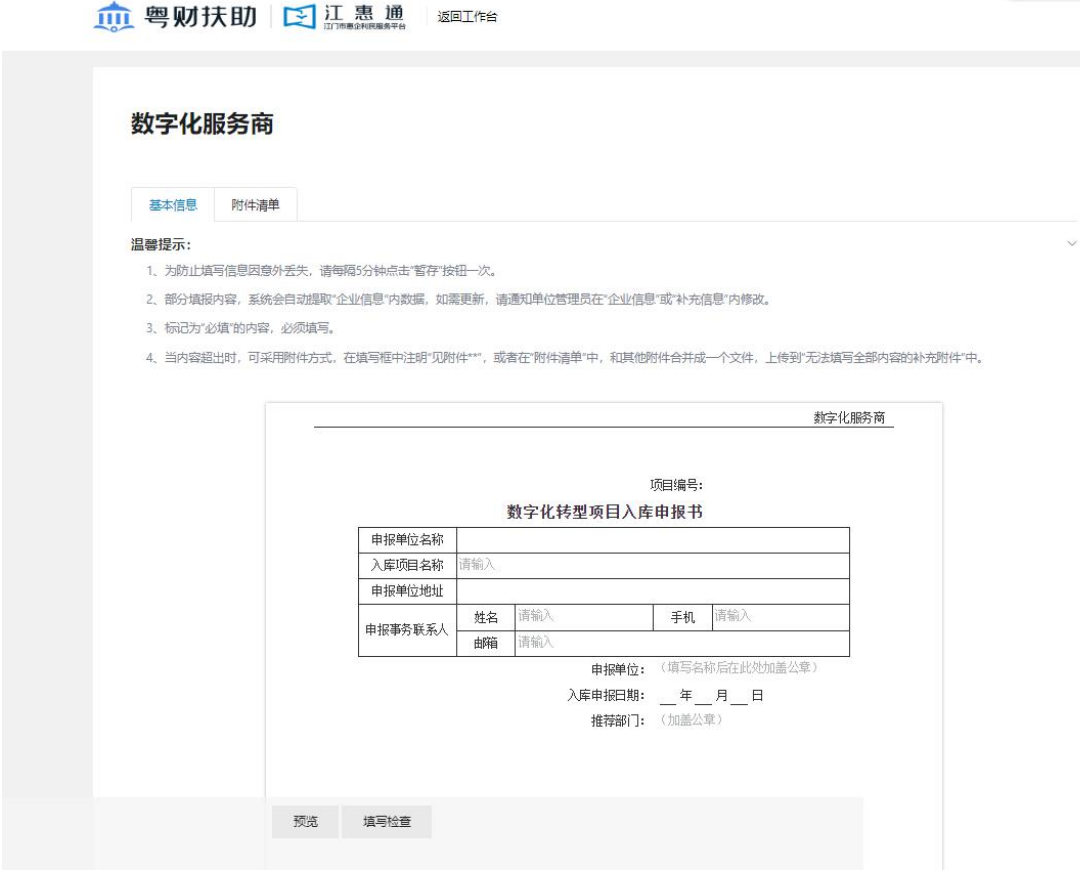

③依据要求上传附件清单;

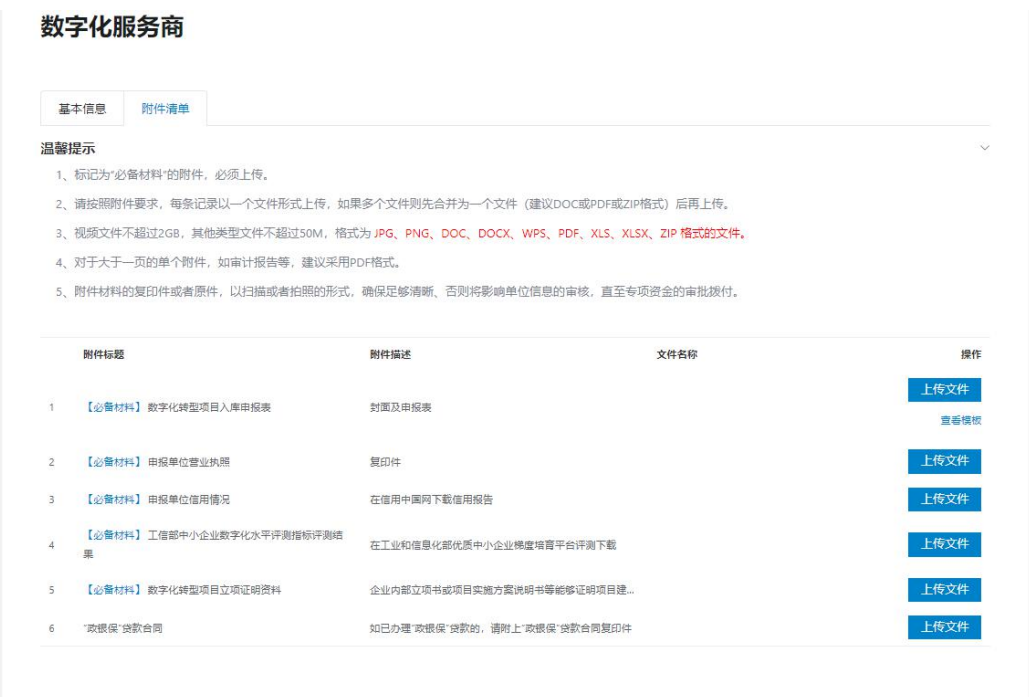

4确认无误后点击"提交申请",完成申报。

<span id="page-11-0"></span>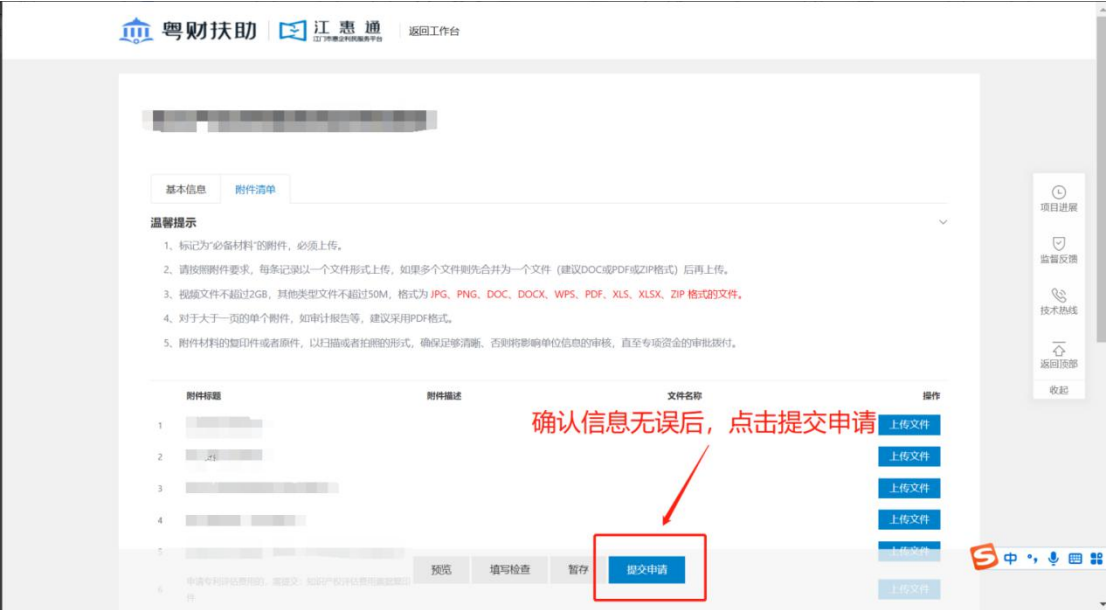

# 四、项目后续进度

#### <span id="page-12-0"></span>4.1 查询项目进度

①进入我的工作台

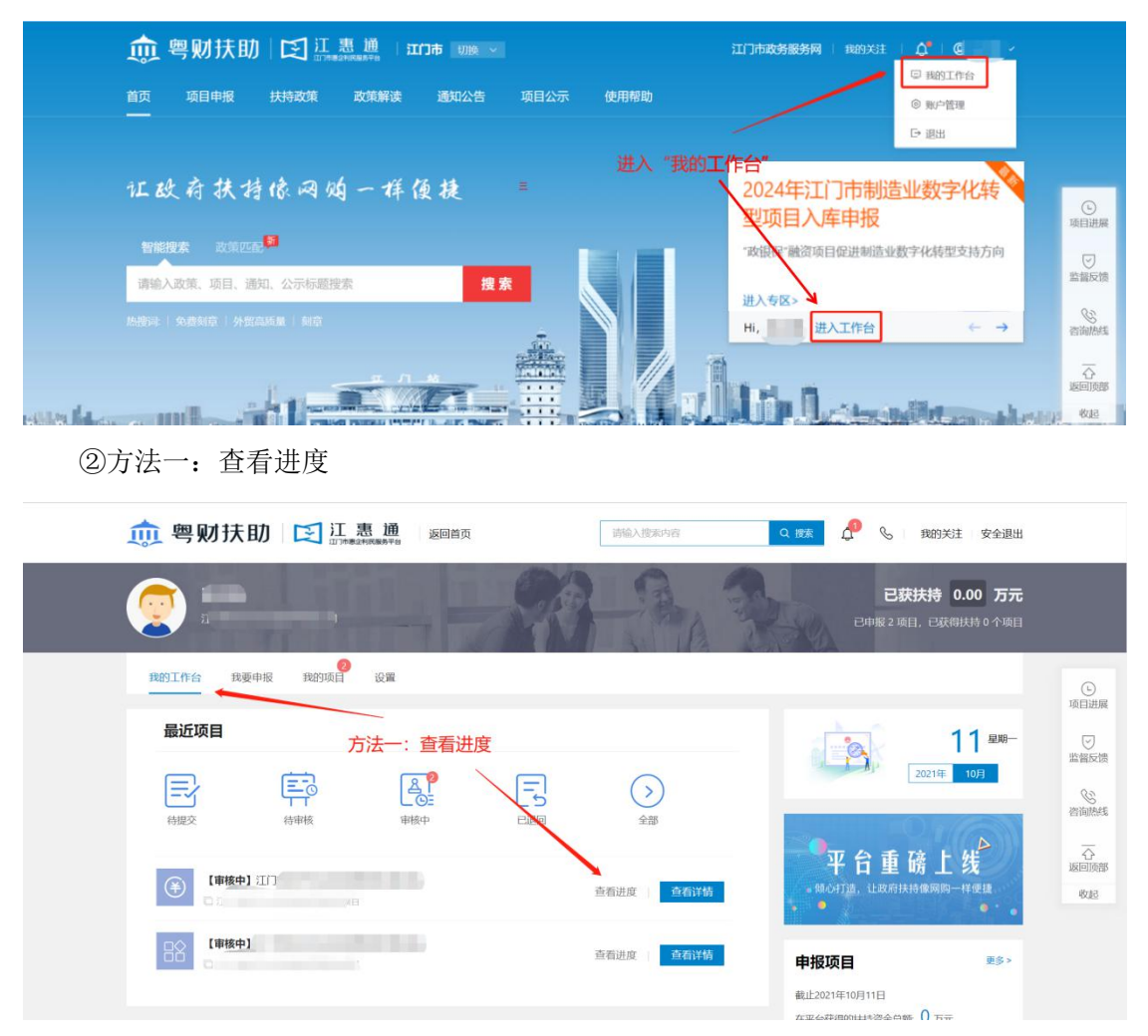

方法二:我的项目->全部项目->进度查询

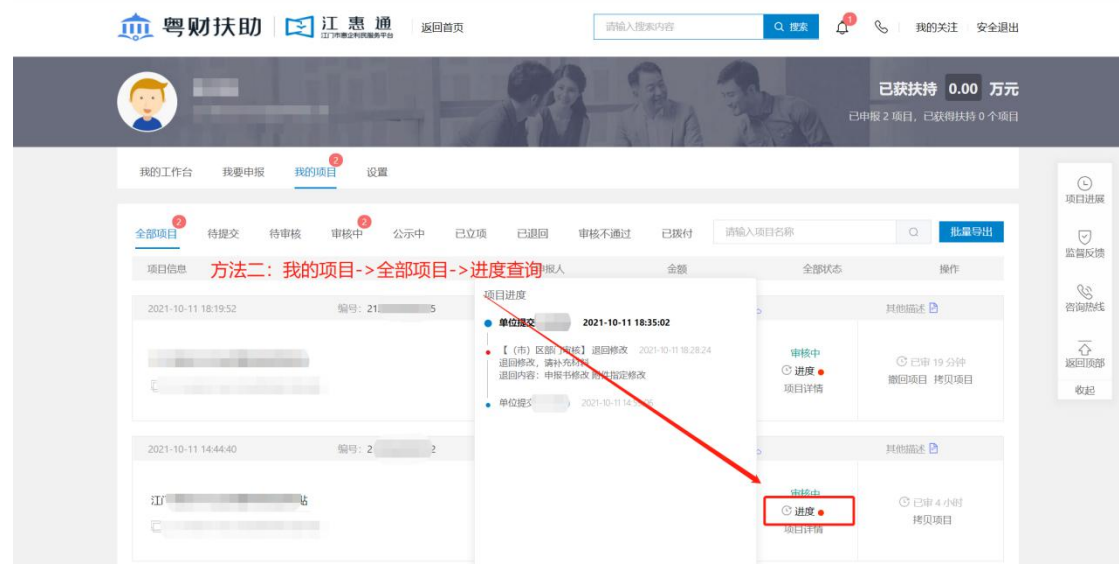

### <span id="page-13-0"></span>4.2 退回修改

在我的工作台-我的项目,点击"己退回",找到需要修改的项目,点击"修改";

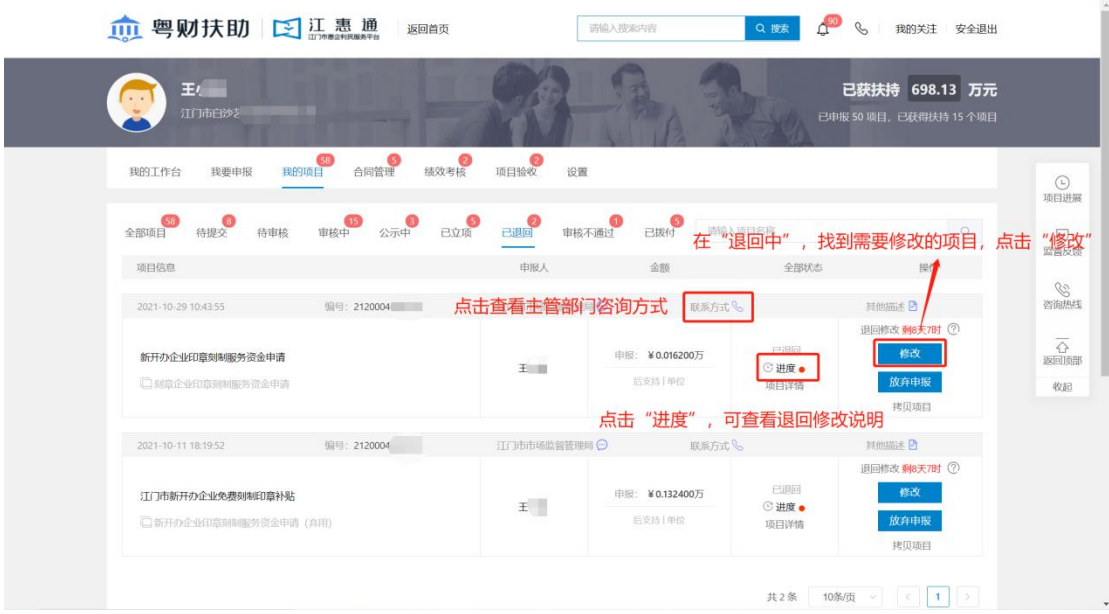

### <span id="page-13-1"></span>4.3 打印/递交

若收到系统材料打印短信通知时,可登录平台,进入我的工作台,点击"审核中",需 要递交纸质材料的项目,点击"打印/递交"。

如不清楚打印要求,可点击"进度"查看或者点击 "联系方式"找到对应部门电话致

#### 电咨询。

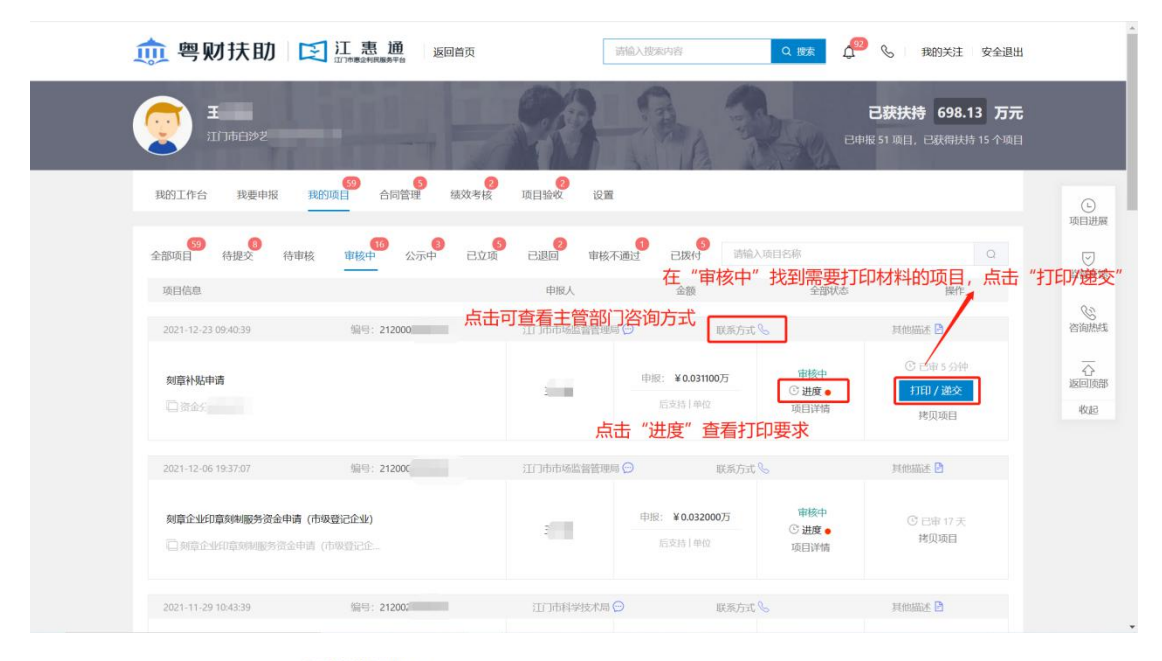

#### 纸质材料递交说明

de recurso

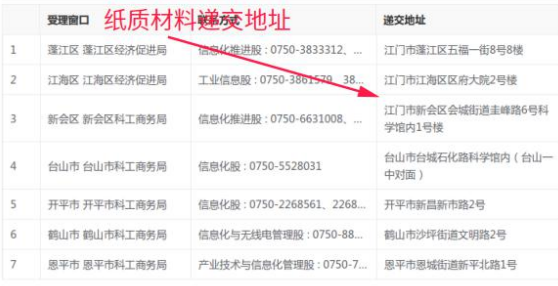

点击可下载申报材料模板

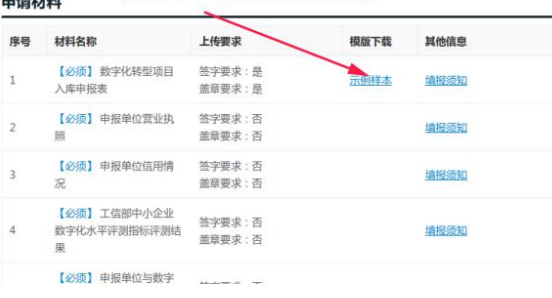